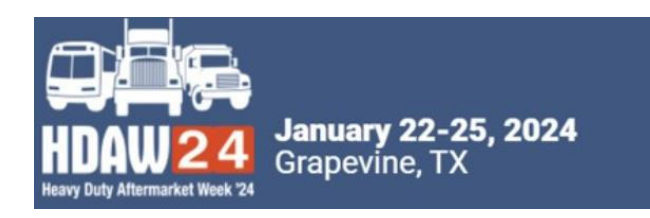

## **HOW TO EDIT TIME SLOTS OR CANCEL EXISTING MEETINGS**

**Navigate to the "***Manage Meetings***" tab and click on "***Select Companies***".** 

## To Edit

**Scroll down to the company that you wish to edit. In the "Action" column next to their name, you'll see the confirmed date/time.** 

- **Click the drop-down arrow next to the date/time of the meeting in the "Action" column and select "Edit"**
- **In the new timeslot window, click the drop down in "Meeting Time" to identify another mutually available timeslot, if one exists.**
- **Click on the new timeslot.**
- **Hit "Submit."**
- **A rescheduled meeting is automatic and does not require approval.**

**Participating company will receive a notification.**

## To Cancel

**To cancel a confirmed meeting, again click the dropdown arrow next to the Date/Time of the meeting in the "Action" column and select "Cancel".**

<sub>■</sub> Request <del>-</del> Nov 17 11:00 AM -

**x** Cancel Message

- **Add a message if preferred and hit "Submit".**
- **Notification will be sent.**

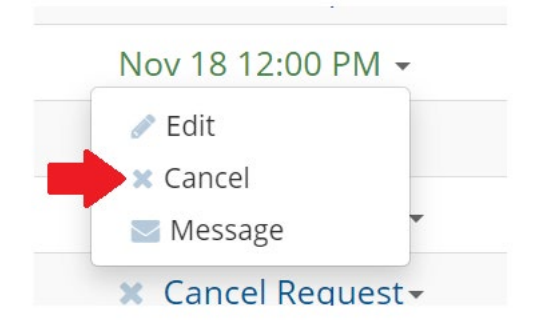

## **\*New Optional Time Slots Now Available**

**Thursday, Jan. 25 1:45pm – 4:20pm Navigate to "1-on-1 Availability" in MeetMax to Activate** *This is optional*